# **The EIS Simulation**

**The Change, IT Innovation and People Management Challenge**

# **User Manual**

- **1.0 Introduction**
- **2.0 Your Mission during the EIS Simulation**
- **3.0 The Teleswitches Management Team Structure**
- **4.0 EIS Simulation Getting Started**
- **5.0 EIS Simulation Sample Screens & Navigation**

**Appendix A:** Cross Reference for Key Navigation Buttons **Appendix B:** Initiatives (Detailed Descriptions)

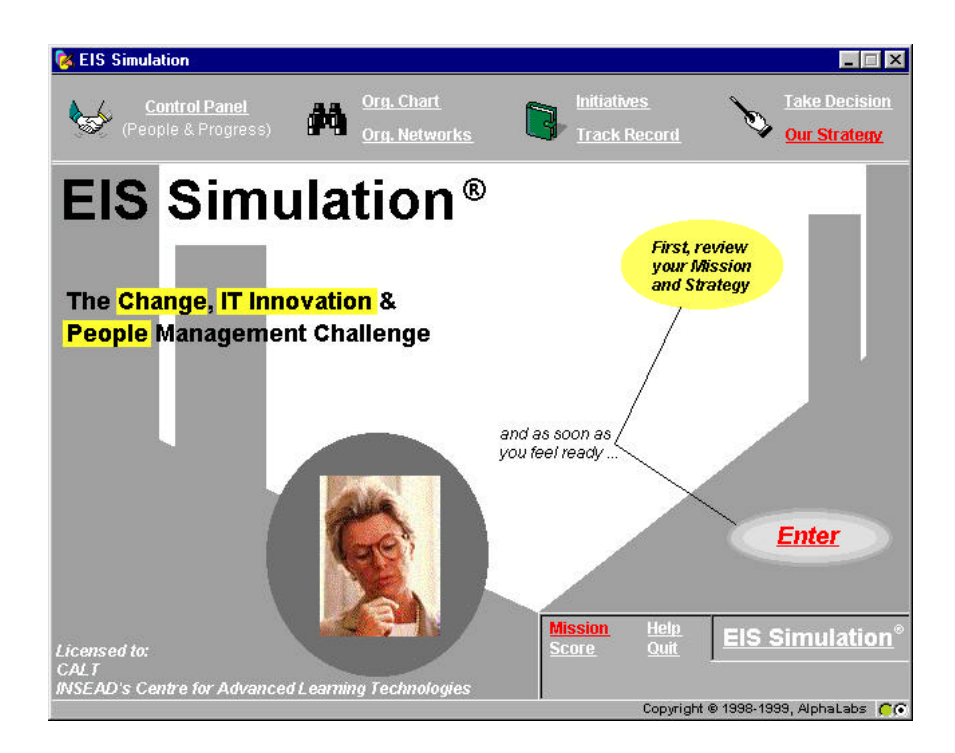

# **The 'EIS Simulation'**

**The Change, IT Innovation and People Management Challenge**

### **1.0 Introduction**

In the 'EIS Simulation', you will be challenged to introduce an innovation in a subsidiary (Teleswitches Ltd) of the EuroComm Corporation.

Your mission, as formulated by EuroComm Headquarters, is to spend the next 6 months trying to convince the Teleswitches top management team to adopt an *Executive Information System* (EIS) which will increase performance corporate-wide.

As displayed in the enclosed screens of the simulation, you will be able to choose among many different initiatives to meet your goal. In some cases, you may gather information on the managers (for example who drinks coffee with whom, etc.). In other cases, you may take direct action to try to convince the managers and thus influence their willingness to adopt the proposed innovation.

Each time you implement an initiative, you will receive feedback about the impact of your decision immediately. The objective is to get as many adopters as possible in the shortest time.

The following screens illustrate in more detail the purpose and the main elements of the EIS Simulation, and explain the navigation of the screens, should you have any difficulty.

# **2.0 Your Mission during the EIS Simulation**

To review more details about your mission, click anytime on the red 'Mission' button on the bottom right hand side of the screen. You will then access the 'Mission' screen which has 4 buttons called 'The Context', 'An EIS??', 'Your Challenge' and 'How to go about it'. The information you will access is shown in the following four screens.

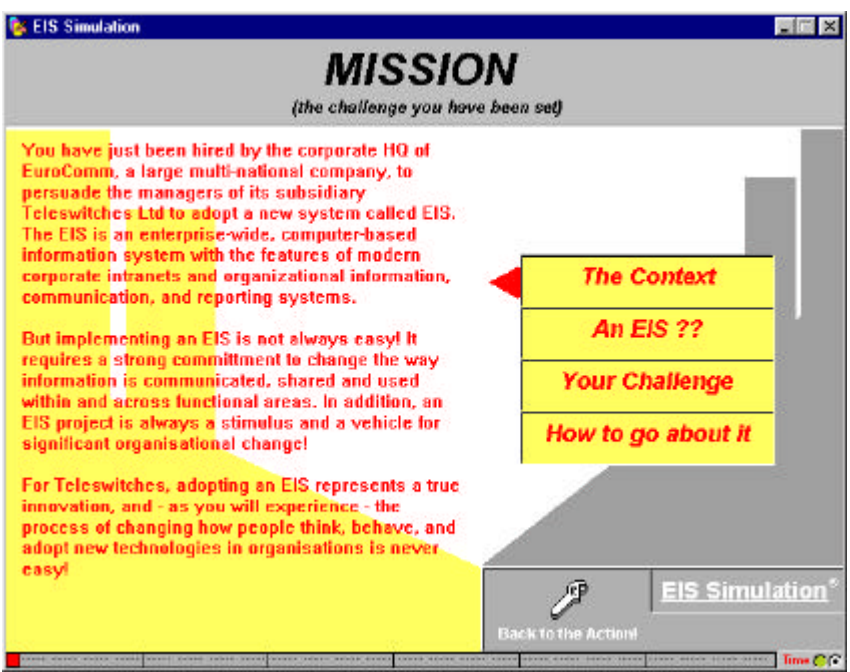

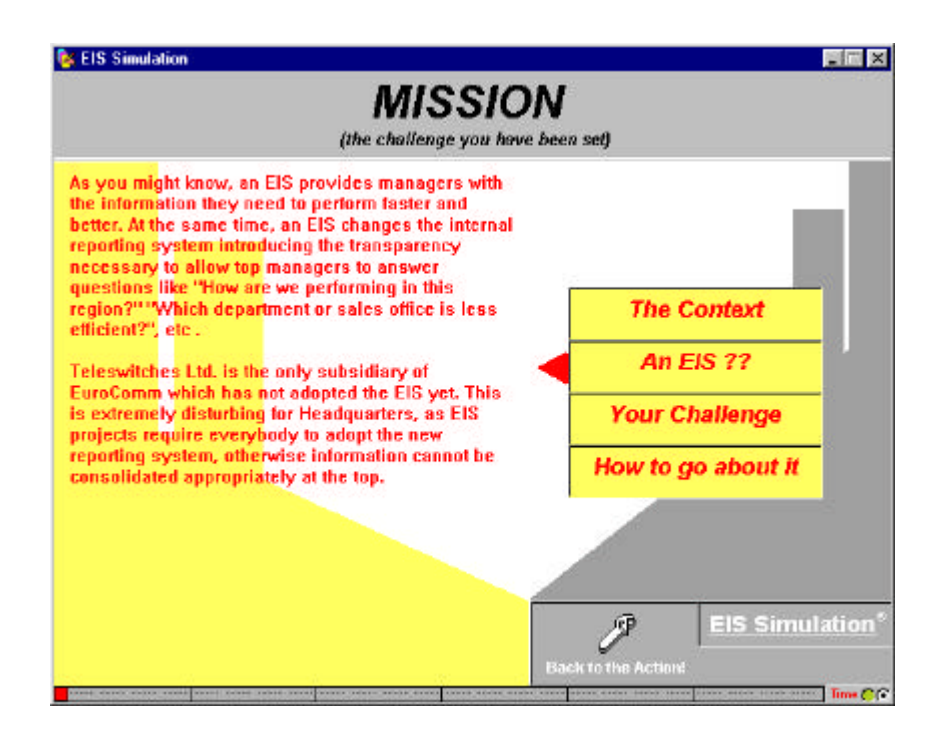

# **Your Mission during the EIS Simulation (cont'd)**

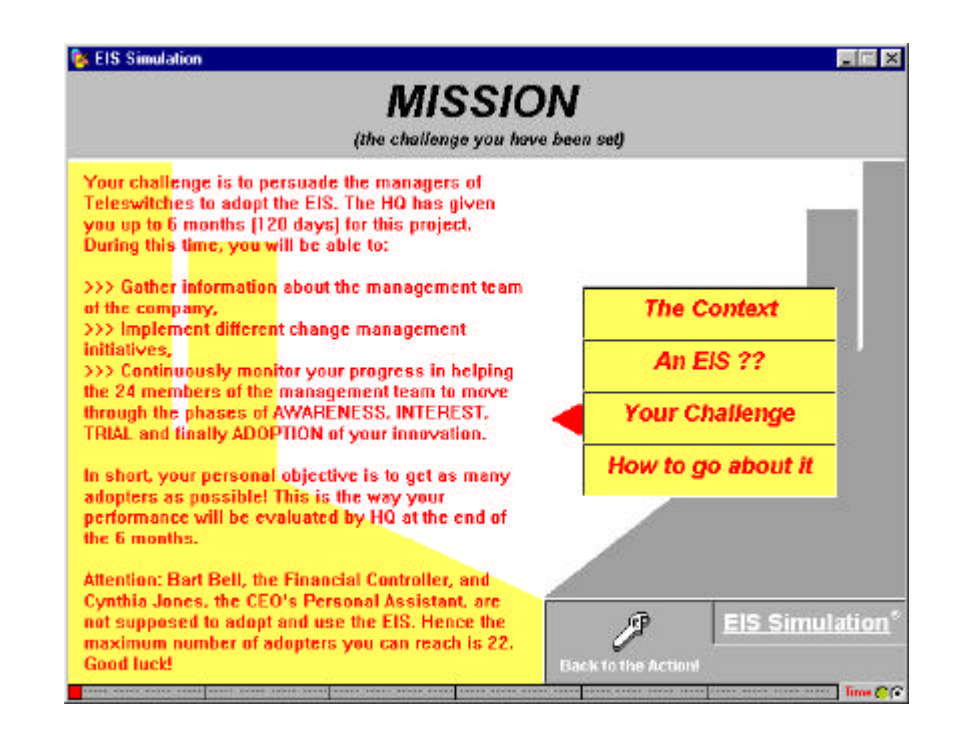

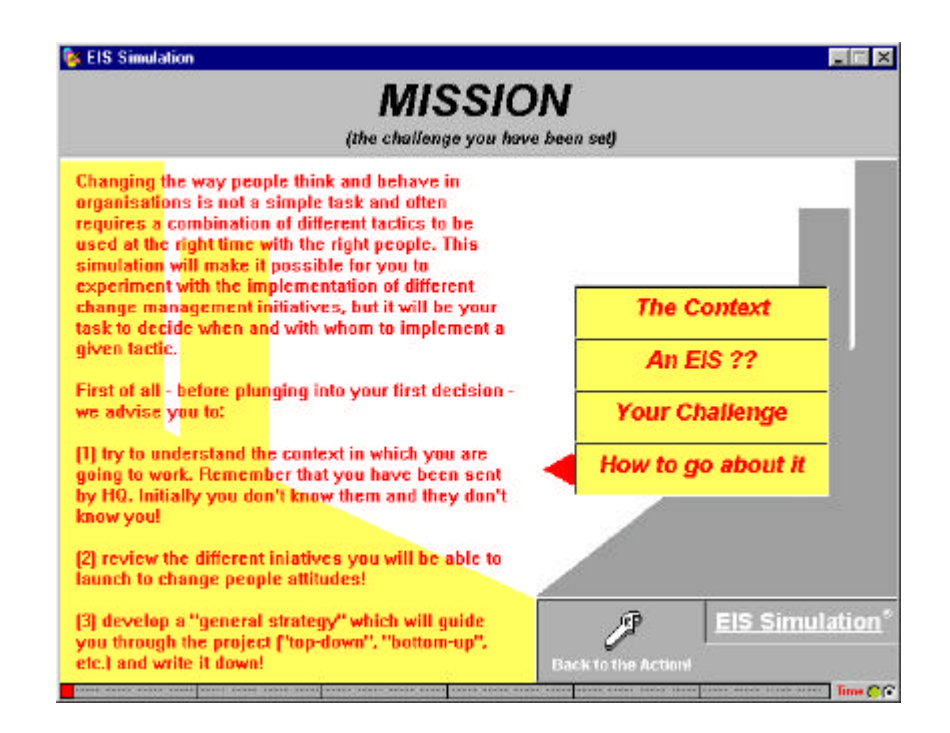

To leave the 'Mission' screen, click on the 'Back to the Action!' button.

# **3.0 The Teleswitches Management Team Structure (OrgChart)**

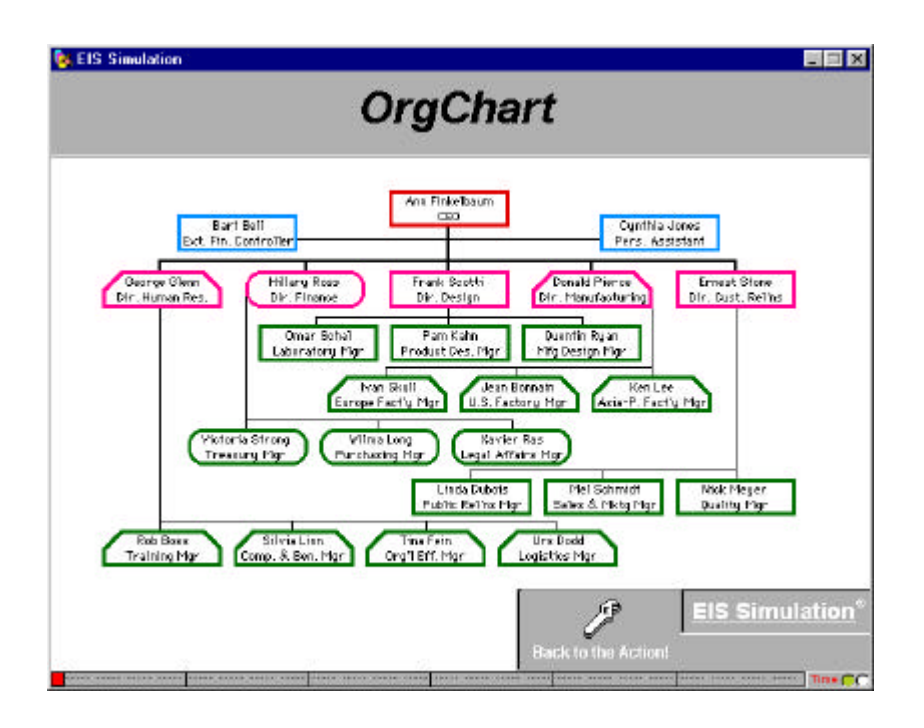

The above screen, 'Org Chart', shows what is displayed if you click on the 'Org. Chart' button at any time during the simulation once you begin.

It is the organisational chart of the management team of Teleswitches Ltd in which you are expected to introduce your innovation during the next 6 months.

The management team of the company consists of 22 managers, an External Financial Controller and the CEO's Personal Assistant.

You can access this chart at any time during the simulation, and return to where you were in the simulation by clicking the 'Back to the Action' button.

You can also access any personal profiles you have gathered from this chart by clicking on the name of the manager you are interested in.

# **4.0 EIS Simulation – Getting Started**

Your first action should be to click on the red 'Our Strategy' button and summarise the strategy you are planning to adopt. Include any revisions you may have during the simulation, for instance, after having gathered more information on the organisation and its managers. Click on 'Back to the Action' when completed.

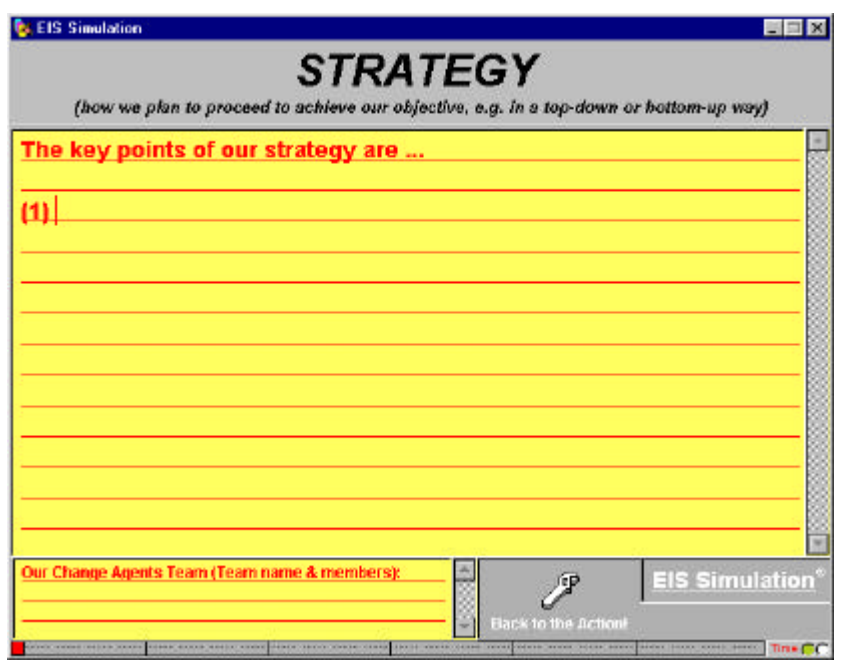

You can now click on the 'Start' button. A screen similar to the one below will appear, representing the still empty 'Control Panel' (see 5.1). You can now start the simulation.

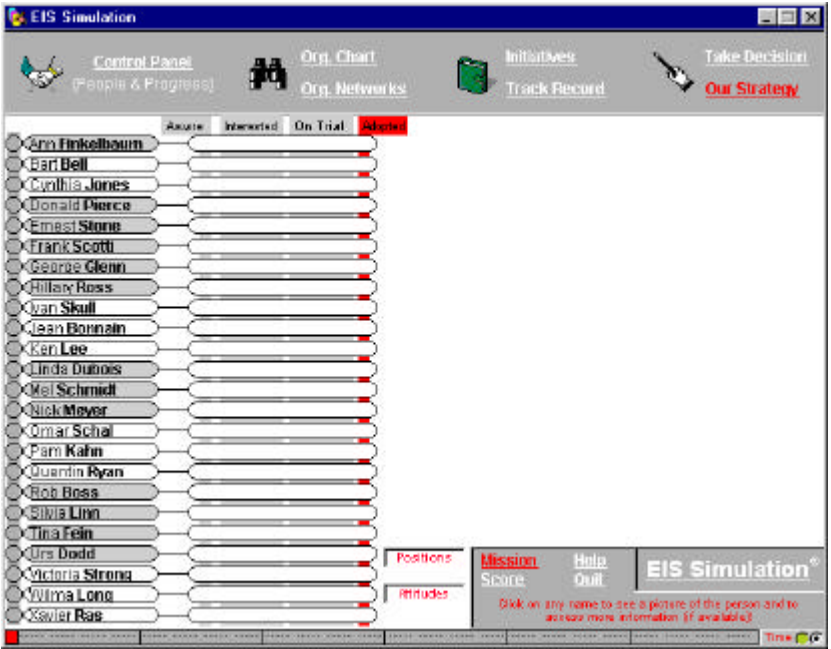

# **5.0 EIS Simulation – Sample Screens & Navigation**

#### **5.1 Control Panel or START**

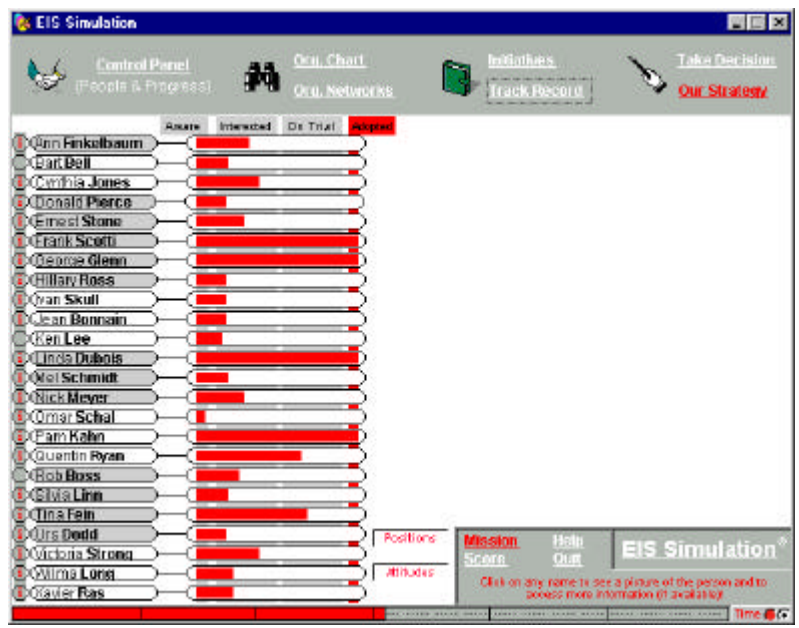

You can access the 'Control Panel' to monitor your progress or the 'Control Panel' button on the top left hand side of the screen.

On the left hand side of the screen you will see displayed the list of the managers you are trying to convince to adopt the EIS.

A variety of information about these managers can be accessed from this 'Control Panel' screen (depending on the initiatives you take). A status on what you know about a person can be accessed by placing the cursor over the grey box to the left of the person's name. A personal profile can be retrieved by clicking on the grey box to the left of the person's name. An indication of how difficult each manager may be to convince to adopt this change can be viewed by placing the cursor over the '**Attitudes**' box. A reminder of each manager's position/job title can be viewed by placing the cursor over the '**Position**' box, in the lower middle of the screen.

The red bars displayed in the box to the right of the managers' names indicate how successful you are being in changing the attitude of each manager in relation to adopting the EIS during the simulation. This is dependent on the initiatives you decide to implement (you will be able to see an overview of these initiatives on the right hand side of the screen).

You can see that the managers all go through a cycle of adoption, although at different paces, and can be 'not aware', 'aware', 'interested', have the EIS 'on trial' or have 'adopted' it.

Part of the scoring summary at the end of the simulation is a function of the red bars representing the degree of positive attitude that you have achieved for each manager.

# **5.0 EIS Simulation – Sample Screens & Navigation (cont)**

#### **5.2 Personal Profile**

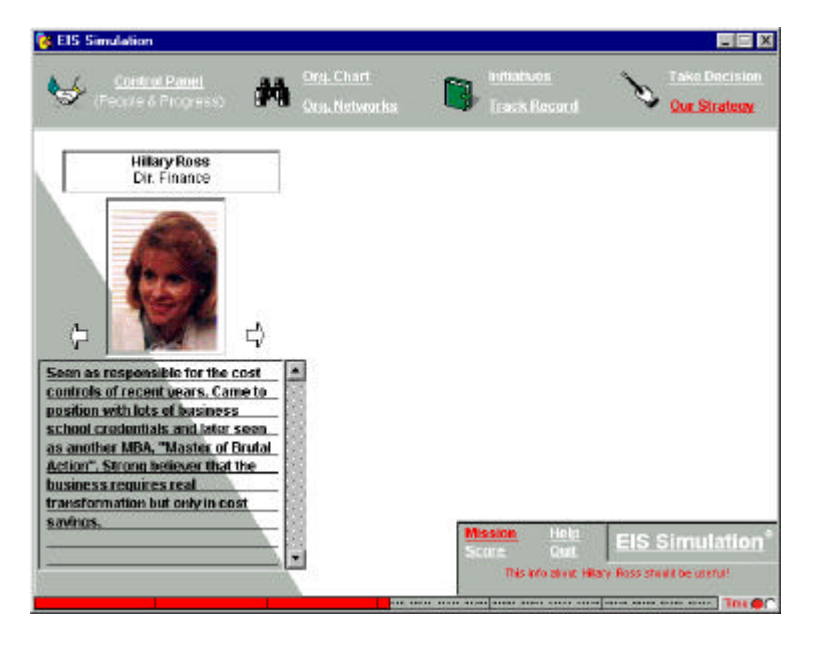

The left hand side of the above screen shows an example of the personal profile, which can be accessed by clicking on the grey box to the left of the person's name or clicking on their name from the 'Org Chart' screen. You can also switch quickly between Personal Profiles by clicking on the arrows on either side of the person's image. Access to this information is dependent on the initiatives you have taken.

Click the 'Control Panel' button on the top left of the screen to return to the list of all managers.

#### **5.3 Status**

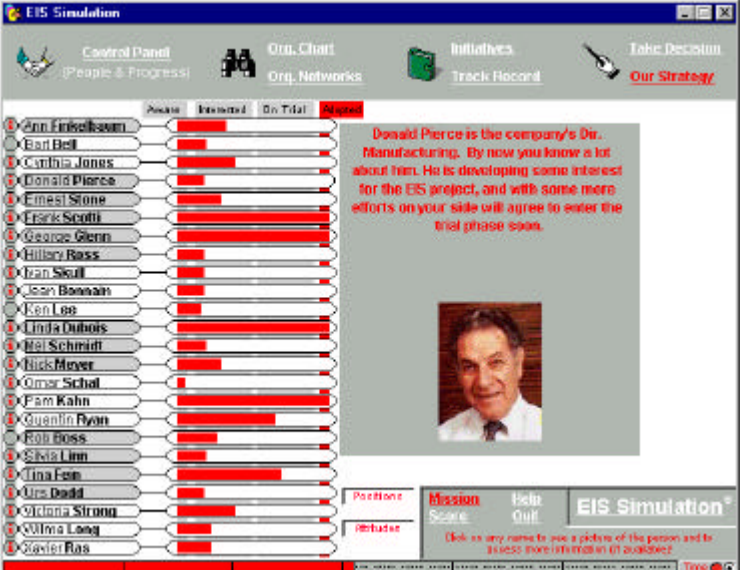

The right hand side of the above screen shows a status on what you know about a person. This can be accessed by placing the cursor over the grey box to the left of the person's name.

# **5.0 EIS Simulation Sample Screens & Navigation (cont)**

#### **5.4 Initiatives**

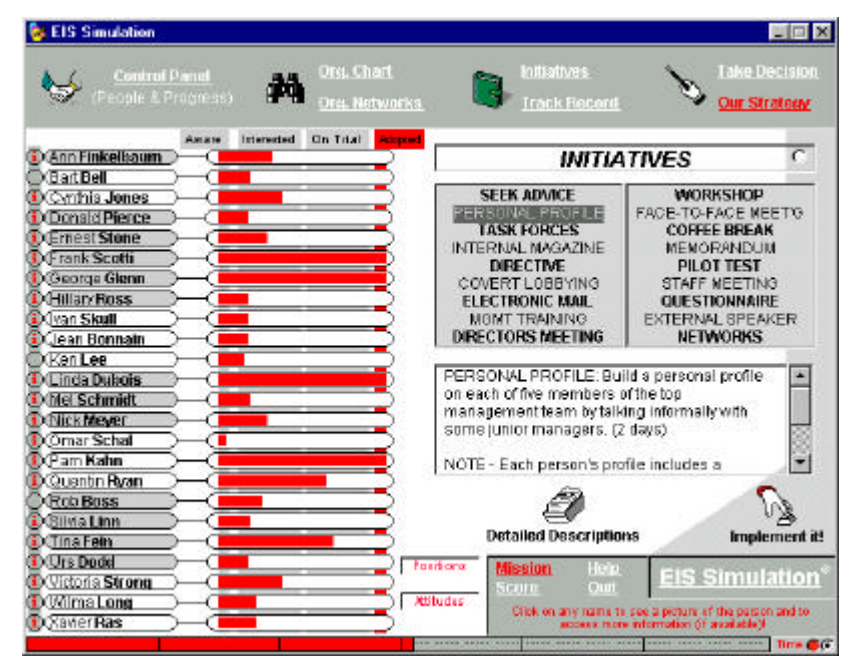

On the right hand side of the screen, if you click on the 'Initiatives' button you will see the above screen, which lists the change management initiatives you may launch during the simulation.

A description of a particular initiative will be displayed below this list if you click on any title. You may also click on 'Detailed Descriptions' (in the lower half of the right hand screen) and scroll through the descriptions of all initiatives at once (see Appendix A).

You may also take a decision from the 'Initiatives' screen. To implement an initiative from this screen, highlight the initiative and click on 'Implement It'. This will bring the 'Take Decision' screen up (see 5.5) with the initiative already chosen, and a prompt for any other details you need to provide (ie. the names of people involved).

# **5.0 EIS Simulation Sample Screens & Navigation (cont)**

#### **5.5 Take Decision**

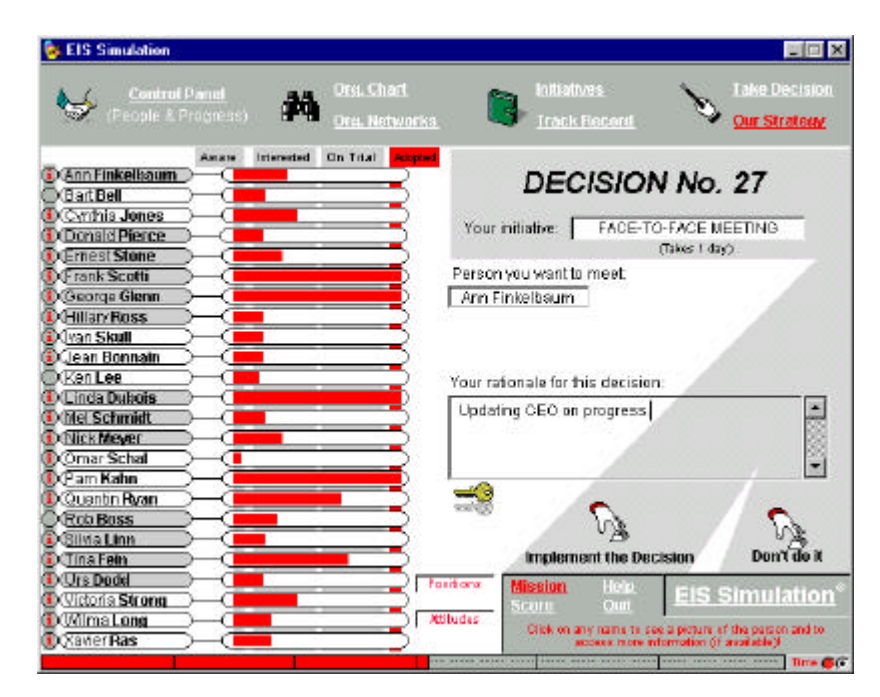

On the right hand side of the screen, if you click on the 'Take Decision' button you will see the above screen, which shows the number of the decision you are about to take.

To implement an initiative (tactic), click on the 'Select a tactic' box and select the initiative from the drop down menu that appears. You will also be prompted for any other details you need to provide (ie. Names of people involved). This can be chosen either by clicking on the name of the person on the 'Control Panel' (left hand side of screen), or clicking on the box, and selecting the manager (s) from the drop down menu of names.

If you make a mistake in choosing the initiative or name, click on the box with the wrong details in it and select another name or initiative, or select 'Don't Do It' instead of "Implement It' at the bottom of the screen.

For each decision, you should complete the 'Your rationale for this decision' box. Finally, click on 'Implement It'.

You will receive immediate feedback on your chosen initiative. You will receive a summary of the outcome, a positive or negative indication of any attitude changes of the managers involved (and maybe not involved), and the clock will continue ticking off along the bottom of the screen (against the 6 months) for the time taken to implement the initiative.

# **5.0 EIS Simulation – Sample Screens & Navigation (cont.)**

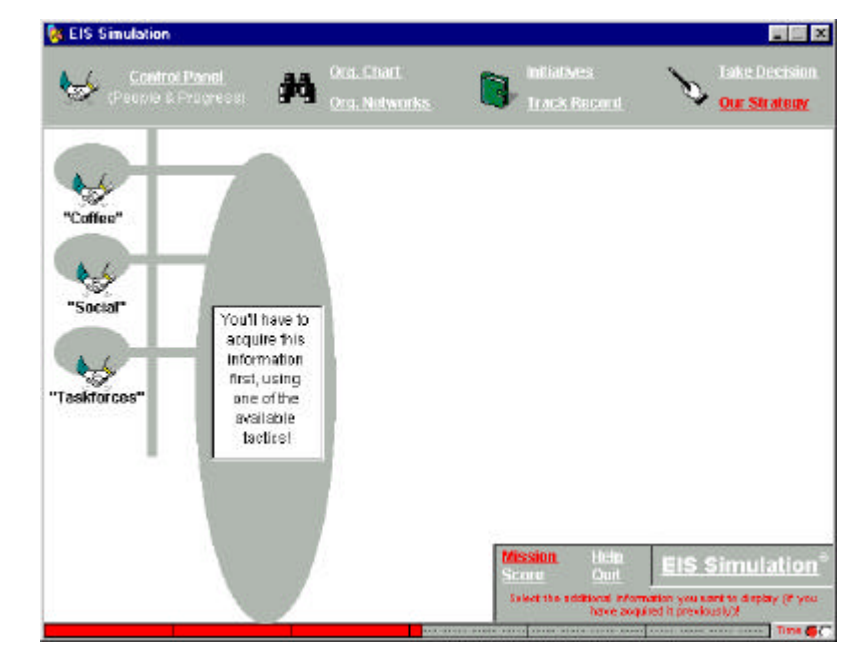

#### **5.6 Org Networks button**

Click on 'Org Networks' and you can access information regarding the managers - who has coffee with whom – ('Coffee'), who socialises with whom – ('Social') and who is on which task force with whom - ('Task Forces'). Access to this information is dependent on the various initiatives you have implemented.

#### **5.7 Track Record**

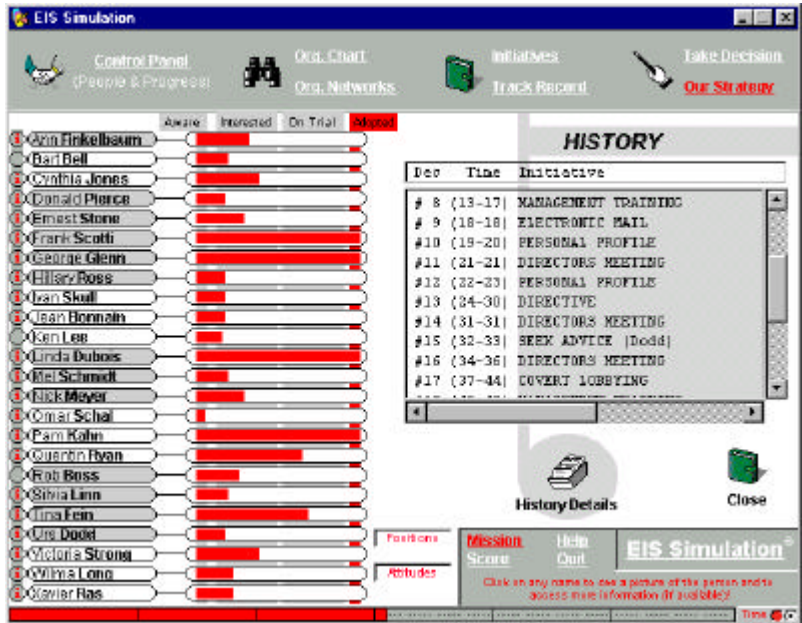

Click on 'Track Record' at any point during the simulation and you will see a summary of your initiatives to date that you can scroll through. For a detailed history of your Initiatives: Decision  $#$ , Initiative, Rationale, Outcome (ie. the immediate feedback), and No. of Adopters to date – click on 'History Details' and scroll through your results.

# **5.0 EIS Simulation – Sample Screens & Navigation (cont.)**

#### **5.8 Score**

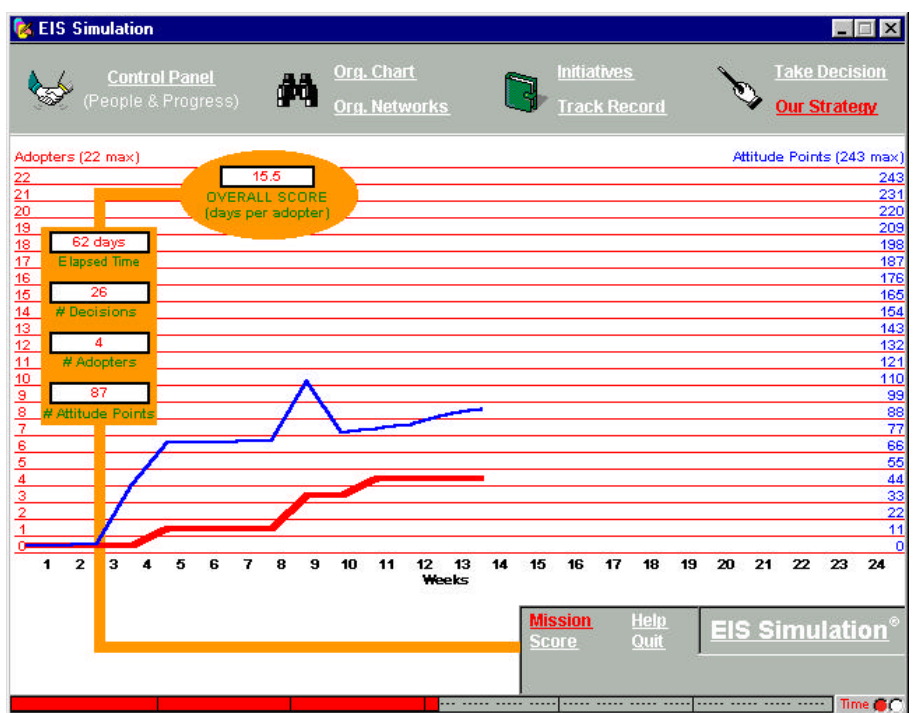

This shows the score sheet that is displayed if you click the "Score" button located on the bottom middle of the screen.

You may click on this at any time to see how you are progressing, and you can return to the simulation by clicking on the buttons at the top of the screen.

The thin blue line on the graph (the top one) indicates the cumulative 'positive attitude' (ie. the red bars) you have succeeded in gathering. As you can see in the example in the screen above, the cumulative positive attitude can decrease too during the project, depending on your initiatives and other events that can happen during the 6 months implementation period!

The thick red line (the bottom line) indicates the cumulative number of managers you have convinced to adopt. Once someone has adopted they cannot move back through the adoption process.

The numeric scores, the number of 'Days per Adopter', Elapsed Time, '# of Adopters', and '# of Decisions' '# of Attitude Points' are on the top left of the screen.

# **5.0 EIS Simulation – Sample Screens & Navigation (cont.)**

#### **5.9 EIS Simulation Credits Screen**

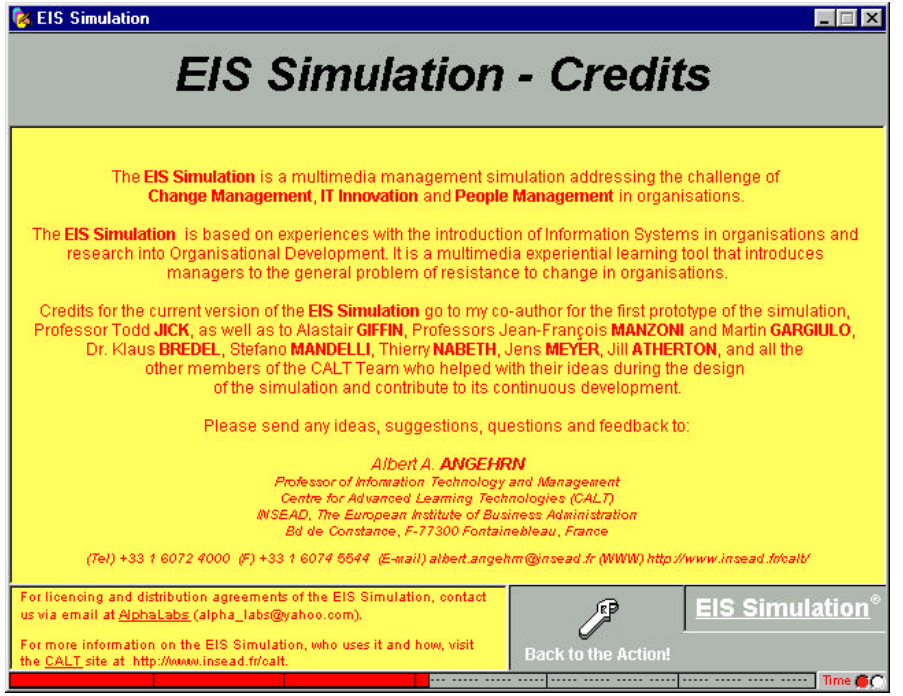

This screen provides information about the simulation and those who have contributed to its design, development and continuous updating. It is displayed if you click on the 'EIS Simulation' button located on the bottom left hand corner of every screen.

#### **5.10 EIS Simulation Help Screen**

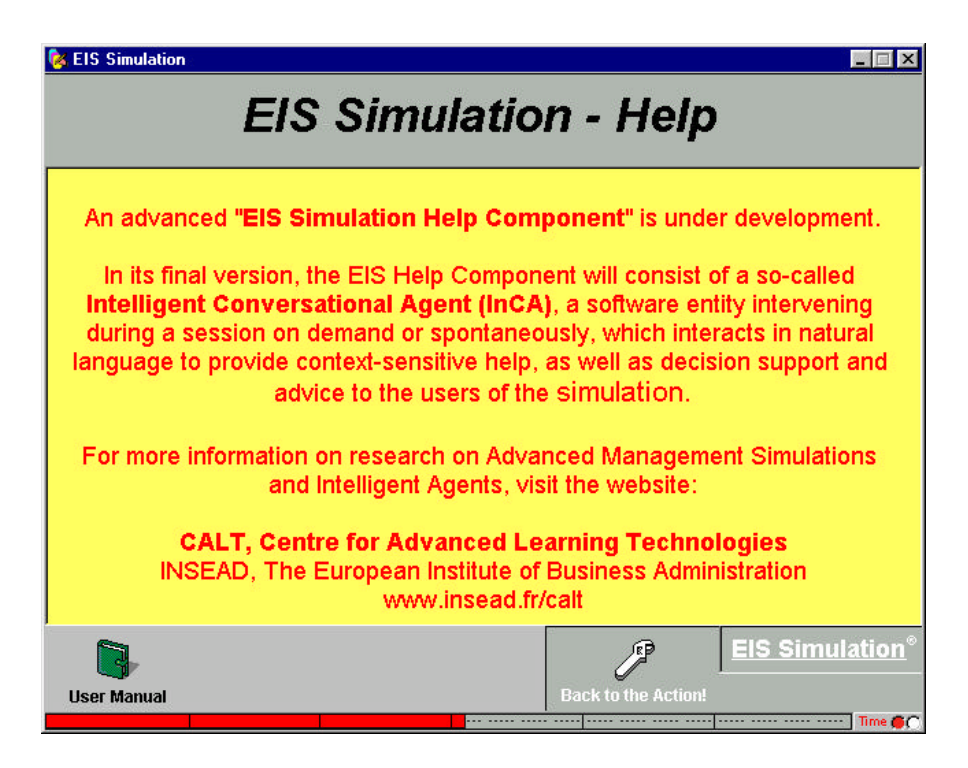

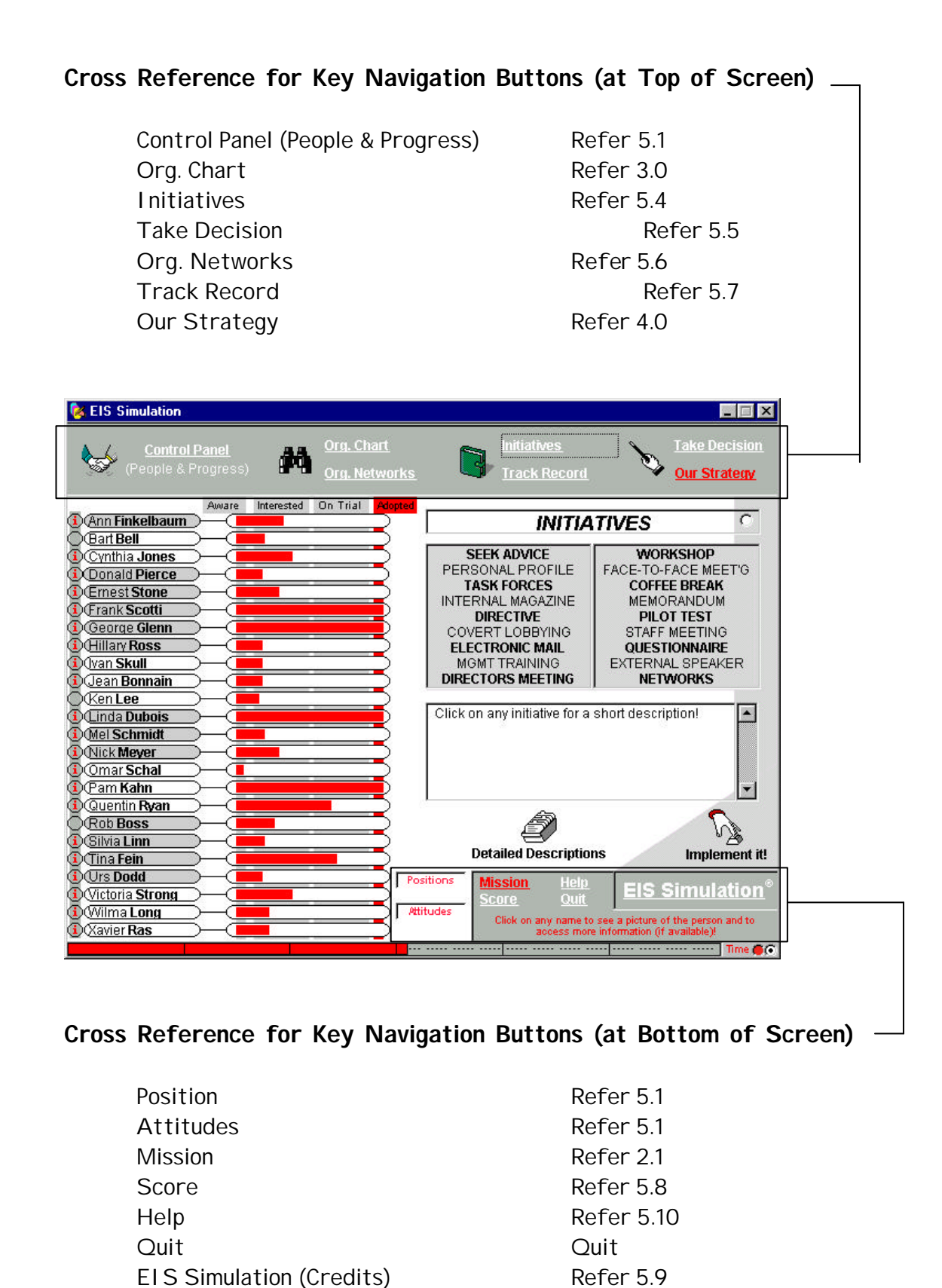

### **APPENDIX B**

#### **INITIATIVES**

**SEEK ADVICE**: Organise a meeting with any one member of the top management team in order to get some advice on how to approach the EIS project in the most effective manner. (2 days) *NOTE* **–** You will not actually receive advice in the feedback message; the aim is to influence the person you visit by taking the 'humble' approach.

**PERSONAL PROFILE**: Build a personal profile on any five members of the top management team by talking informally with some junior managers. (2 days) *NOTE* **–** Each person's profile includes a qualitative description of the individual and an indication of how difficult it will be to move that individual through the four change phases.

**TASK FORCES**: Discover which top managers are on the company's three main task forces. (1 day) *NOTE* **–** These membership lists will not change, and will remain available throughout the simulation.

**INTERNAL MAGAZINE**: Ask the editor of the internal magazine to include a short article you write on the advantages that Executive Information Systems can bring to managers. (3 days) *NOTE* **–** This magazine is distributed to all of the top management team. The article is about the generic advantages of EIS, and does not include any company specific information.

**DIRECTIVE**: Try to convince the CEO to send out a directive to everyone on the top management team insisting that they start using the EIS in two weeks' time. (7 days) *NOTE* **–** You spend several days writing a draft of this directive to give to the CEO.

**COVERT LOBBYING**: Without the formal approval of the Directors concerned, suggest to a group of selected Managers that they meet the CEO to lobby for the implementation of the EIS. (8 days) *NOTE* **–** This initiative assumes that you have identified the appropriate Managers to approach, and does not require you to specify them.

**ELECTRONIC MAIL**: Send a brief electronic mail to everyone on the top management team explaining your ideas on why an EIS makes sense for them. (1 day) *NOTE* **–** All of the top managers have an individual E-mail account.

**MANAGEMENT TRAINING**: For five members of the top management team, organise a week long residential training programme at a nearby business school on the potential benefits of an EIS and how to actually use such a system. (5 days) *NOTE* **–** You do not attend the programme, but it takes a considerable amount of your time to plan it.

**DIRECTORS MEETING**: Organise a special interdepartmental meeting in the main conference room with all the five directors and the CEO to share and discuss thoughts and plans for the EIS project. (3 days) *NOTE* **–** Directors are informed that they can also bring along Managers from their department.

**WORKSHOP**: Help one of the top managers to organise and lead a demonstration and discussion session on EIS for all the top managers interested in the topic. (5 days) *NOTE* **–** This will provide the opportunity for the workshop leader to share and gather views and experiences on EIS.

**FACE-TO-FACE MEETING**: Fix a meeting with one of the top managers in order to persuade him/her that the EIS would make sense to implement. (1 day) *NOTE* **–** The meeting will take place in the manager's office.

**COFFEE BREAK**: Spend some time at the company bar in order to see which groups of top managers meet regularly for a coffee. (3 days) *NOTE* **–** These groups will not change, and the list will remain available throughout the simulation.

**MEMORANDUM**: Write and send to any five of the top managers a brief memo on how some of the specific features of the EIS will improve transparency of information flows in the company. (1 day) *NOTE* **–** This is distributed in the company internal mail system.

**PILOT TEST**: Try to get commitment from one of the top managers by asking him/her to organise a two-week-long pilot test of the EIS in his/her department using current company data. (4 days) *NOTE* **–** This will involve setting up the EIS on all the department's computers and providing users with the appropriate training.

**STAFF MEETING DISCUSSION**: Develop a slide show on the EIS, and present it during the regular weekly top managers staff meeting. (5 days) *NOTE* **–** The presentation includes potential applications of the EIS within the different departments. All members of top management are in principle expected to attend these meetings.

**QUESTIONNAIRE**: Write and distribute to all the top managers a questionnaire aimed at assessing their current level of interest in becoming regular EIS users. (2 days) *NOTE* **–** The main objective of using this questionnaire is to demonstrate your approach to the project rather than gathering additional information.

**EXTERNAL SPEAKER**: Organise a speaker event in which Professor Tom Petersen, an expert on Executive Information Systems, will deliver an address entitled: "EIS: Liberating Information in the Organisation". (5 days)

**NETWORKS**: Spend some time observing or finding out which top managers go together regularly to the company health club, who is involved in the local charity campaign, and who is looking informally at environmental issues together. (5 days) *NOTE* **–** These groups will not change, and the lists will remain available throughout the simulation.